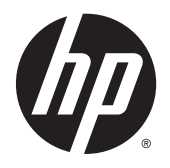

Podręcznik użytkownika

© 2014, 2015 HP Development Company, L.P.

Informacje zamieszczone w niniejszym dokumencie mogą ulec zmianie bez powiadomienia. Jedyne gwarancje, jakie są udzielane przez firmę HP na jej produkty i usługi, są jawnie określone w oświadczeniach gwarancyjnych dołączonych do takich produktów i usług. Żadne sformułowanie zawarte w niniejszej dokumentacji nie może być traktowane jako dodatkowa gwarancja. Firma HP nie ponosi żadnej odpowiedzialności za błędy bądź przeoczenia techniczne lub edytorskie w niniejszej dokumentacji.

#### **Informacje o produkcie**

Niniejszy podręcznik opisuje funkcje występujące w większości modeli. W zakupionym produkcie niektóre funkcje mogą być niedostępne.

Aby uzyskać dostęp do najnowszej instrukcji obsługi, przejdź do [http://www.hp.com/](http://www.hp.com/support) [support,](http://www.hp.com/support) a następnie wybierz swój kraj. Wybierz pozycję **Sterowniki i oprogramowanie** a następnie postępuj zgodnie z instrukcjami wyświetlanymi na ekranie.

Wydanie drugie: sierpień 2015

Numer katalogowy dokumentu: 799838-242

#### **Informacje o podręczniku**

Ten podręcznik zawiera informacje o funkcjach monitora, konfigurowaniu monitora i specyfikacjach technicznych.

**OSTRZEŻENIE!** Tak oznaczane są zalecenia, których nieprzestrzeganie może doprowadzić do obrażeń ciała lub śmierci.

**OSTROŻNIE:** Tak oznaczane są zalecenia, których nieprzestrzeganie może doprowadzić do uszkodzenia sprzętu lub utraty danych.

**EX UWAGA:** Tak oznaczane są ważne informacje dodatkowe.

# Spis treści

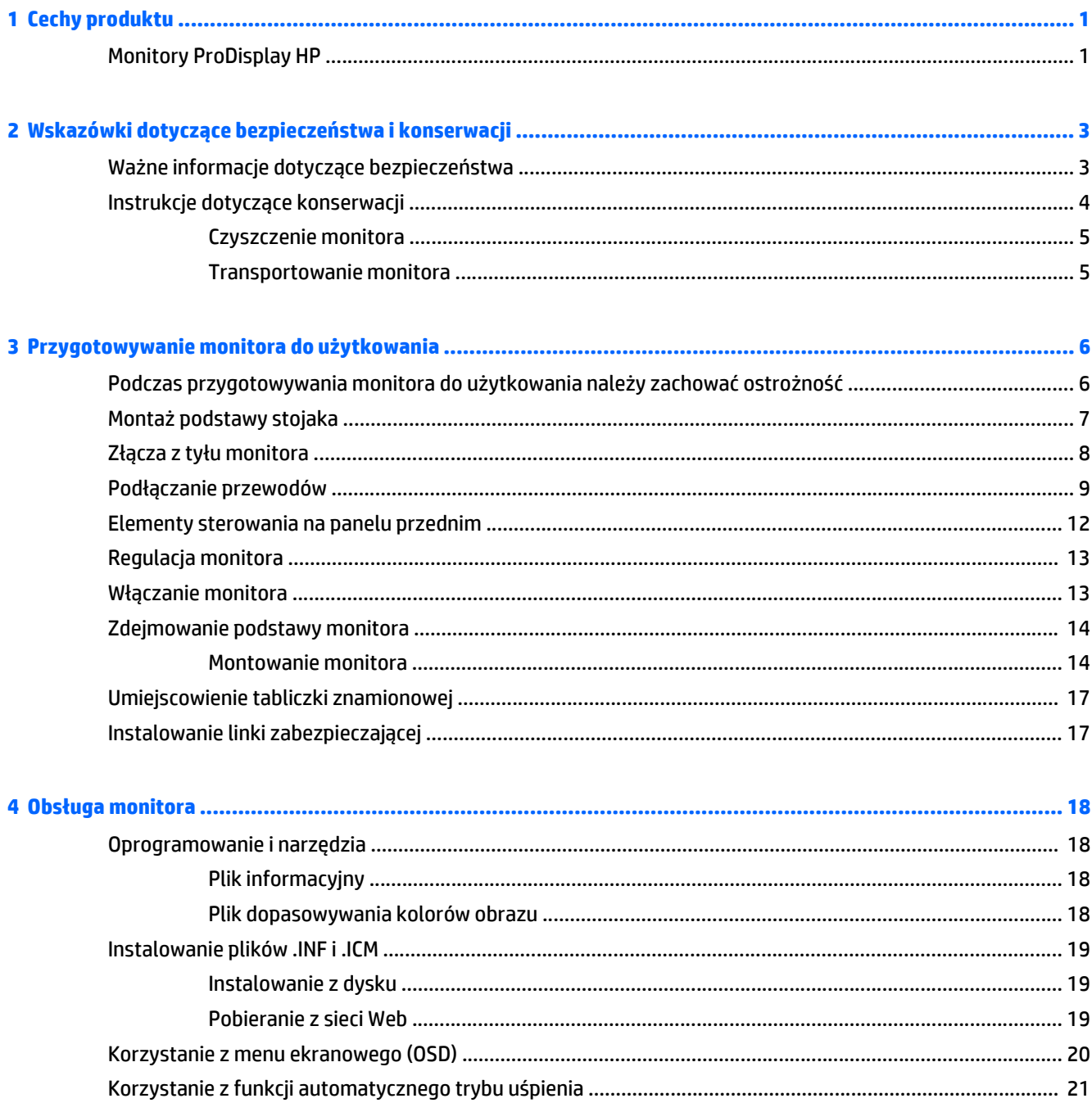

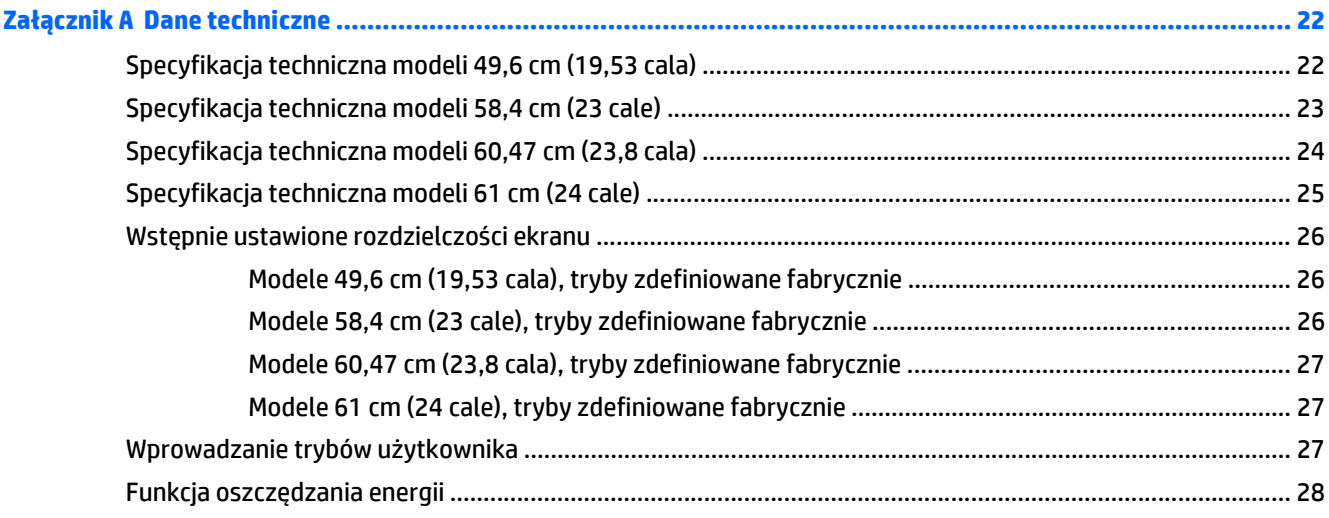

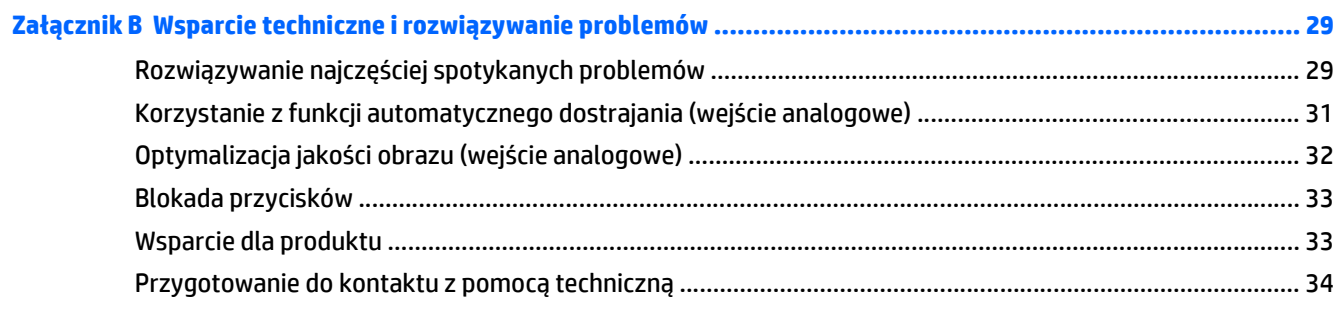

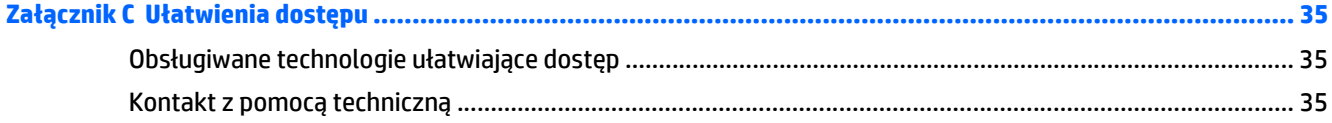

# <span id="page-6-0"></span>**1 Cechy produktu**

#### **Monitory ProDisplay HP**

Monitory LCD (z ekranem ciekłokrystalicznym) są wyposażone w aktywną matrycę TFT (Thin Film Transistor). Oto główne modele monitorów i ich cechy:

- Wyświetlacz z widocznym obszarem o przekątnej 49,6 cm (19,53 cale) i rozdzielczości 1920 x 1080, zapewniający pełnoekranową obsługę niższych rozdzielczości. oraz w funkcję skalowania niestandardowego, co umożliwia wyświetlanie obrazu o maksymalnej wielkości przy zachowaniu oryginalnych proporcji obrazu.
- Wyświetlacz z widocznym obszarem o przekątnej 58,42 cm (23 cale) i rozdzielczości 1920 x 1080, zapewniający pełnoekranową obsługę niższych rozdzielczości. oraz w funkcję skalowania niestandardowego, co umożliwia wyświetlanie obrazu o maksymalnej wielkości przy zachowaniu oryginalnych proporcji obrazu.
- Wyświetlacz z widocznym obszarem o przekątnej 60,47 cm (23,8 cale) i rozdzielczości 1920 x 1080, zapewniający pełnoekranową obsługę niższych rozdzielczości. oraz w funkcję skalowania niestandardowego, co umożliwia wyświetlanie obrazu o maksymalnej wielkości przy zachowaniu oryginalnych proporcji obrazu.
- Wyświetlacz z widocznym obszarem o przekątnej 61 cm (24 cale) i rozdzielczości 1920 x 1080, zapewniający pełnoekranową obsługę niższych rozdzielczości. Możliwość niestandardowego skalowania obrazu w celu uzyskania jego maksymalnej wielkości przy jednoczesnym zachowaniu oryginalnego współczynnika proporcji
- Panel antyodblaskowy z podświetleniem LED zużywającym mniej energii
- Szeroki kąt widzenia umożliwiający spoglądanie na monitor z pozycji siedzącej lub stojącej oraz przemieszczanie się podczas spoglądania
- Możliwość pochylenia ekranu
- Możliwość odłączenia podstawy pozwalająca na zamocowanie monitora w dowolny sposób
- Wejście sygnału wideo umożliwiające obsługę analogowego sygnału VGA poprzez kabel sygnałowy VGA
- Wejście sygnału wideo umożliwiające obsługę cyfrowego sygnału DisplayPort poprzez kabel sygnałowy DisplayPort (wybrane modele)
- Wejście sygnału wideo umożliwiające obsługę cyfrowego sygnału HDMI (w wybranych modelach)
- Obsługa technologii Plug and Play (jeśli jest obsługiwana przez system operacyjny)
- Gniazdo zabezpieczenia z tyłu monitora na opcjonalne zamknięcie z linką
- Usprawnienia wprowadzone w kilku wersjach językowych menu ekranowego w celu ułatwienia konfigurowania monitora i optymalizacji ekranu
- Oprogramowanie HP Display Assistant umożliwiające dostosowanie ustawień monitora i włączenie funkcji zapobiegających kradzieży (patrz instrukcja obsługi *HP Display Assistant User Guide* na dysku dołączonym do monitora)
- Ochrona przed kopiowaniem HDCP na wejściu DisplayPort
- Dysk CD z oprogramowaniem i dokumentacją zawierający sterowniki monitora i dokumentację produktu
- Funkcja oszczędzania energii, zapewniająca spełnianie przez monitor wymagań dotyczących zmniejszonego zużycia energii
- Możliwość zastosowania opcjonalnego stojaka HP Integrated Work Center Stand
- Możliwość zastosowania opcjonalnego stojaka HP ProDisplay Companion Stand
- Możliwość zastosowania opcjonalnego uchwytu HP Quick Release w celu zamocowania monitora do opcjonalnego ramienia HP lub zamocowania opcjonalnego urządzenia HP Chromebox, klienta uproszczonego HP (wybrane modele) lub komputera HP Desktop Mini Business PC

**WAGA:** Informacje na temat bezpieczeństwa oraz o zgodności z przepisami znajdują się w pliku **Informacje na temat produktu** zamieszczonym na dysku, jeśli dysk taki został dołączony, lub w zestawie dokumentacji. Aby odszukać aktualizacje instrukcji obsługi dla danego produktu, przejdź do <http://www.hp.com/support> i wybierz swój kraj. Wybierz pozycję **Sterowniki i oprogramowanie** a następnie postępuj zgodnie z instrukcjami wyświetlanymi na ekranie.

# <span id="page-8-0"></span>**2 Wskazówki dotyczące bezpieczeństwa i konserwacji**

### **Ważne informacje dotyczące bezpieczeństwa**

Do monitora dołączono kabel zasilający. W przypadku użycia innego kabla źródło zasilania i połączenia muszą być zgodne z tym monitorem. Informacje o właściwym kablu zasilającym dla tego monitora można znaleźć w części *Informacje na temat produktu* na dysku z multimediami, jeśli taki dysk został dołączony, lub w dokumentacji.

**OSTRZEŻENIE!** Ze względu na ryzyko porażenia prądem elektrycznym lub uszkodzenia sprzętu:

• Kabel zasilający należy podłączyć do gniazdka sieci elektrycznej znajdującego się w łatwo dostępnym miejscu.

• Aby odłączyć komputer od zasilania, należy wyjąć wtyczkę kabla zasilającego z gniazdka sieci elektrycznej.

• Jeśli przewód zasilający posiada wtyczkę 3-bolcową, podłącz go do uziemionego 3-stykowego gniazdka elektrycznego. Nie wolno wyłączać bolca uziemienia wtyczki, na przykład podłączając do niej przejściówkę 2 bolcową. Bolec uziemienia pełni ważną funkcję zabezpieczającą.

Ze względów bezpieczeństwa na przewodach połączeniowych i kablach zasilających nie należy umieszczać żadnych przedmiotów. Kable należy ułożyć w taki sposób, aby nikt nie mógł przypadkowo na nie nadepnąć ani się o nie potknąć. Nie należy ciągnąć za kable ani przewody. Podczas odłączania kabla zasilającego od gniazda sieci elektrycznej należy go chwycić za wtyczkę.

Aby zmniejszyć ryzyko doznania poważnych obrażeń ciała, należy przeczytać *Podręcznik bezpieczeństwa i wygody pracy*. Została w nim opisana prawidłowa organizacja pracy, pozycja przy pracy oraz zalecane sposoby pracy i ochrony zdrowia użytkowników komputerów, jak również ważne informacje na temat zasad bezpieczeństwa obsługi urządzeń elektrycznych i mechanicznych. Podręcznik jest dostępny w sieci Web pod adresem<http://www.hp.com/ergo>.

**OSTROŻNIE:** W celu ochrony monitora i komputera przed uszkodzeniem należy podłączyć wszystkie kable zasilające komputera i jego urządzeń zewnętrznych (np. monitora, drukarki, skanera) do urządzenia ochrony przeciwprzepięciowej, np. do listwy zasilającej lub zasilacza awaryjnego UPS (Uninterruptible Power Supply). Nie wszystkie listwy zasilające zapewniają ochronę przeciwprzepięciową; na listwie musi znajdować się odpowiednia informacja o obecności takiej ochrony. Producenci prowadzący politykę wymiany uszkodzonego sprzętu (Damage Replacement Policy) wymieniają sprzęt, w przypadku gdy ochrona przeciwprzepięciowa ich urządzeń zawiedzie.

Monitor LCD firmy HP należy ustawić na nadającym się do tego meblu o odpowiednich rozmiarach.

<span id="page-9-0"></span>**OSTRZEŻENIE!** Monitory LCD umieszczone nieodpowiednio na kredensach, biblioteczkach, półkach, biurkach, głośnikach, skrzyniach lub wózkach mogą spaść i spowodować obrażenia.

Należy zadbać o właściwe poprowadzenie wszystkich przewodów i kabli podłączonych do monitora LCD, aby nie można ich było ciągnąć, chwytać ani potykać się o nie.

**WAGA:** Ten produkt jest przeznaczony do rozrywki. Należy rozważyć umieszczenie monitora w środowisku o kontrolowanym oświetleniu, aby uniknąć zakłóceń powodowanych światłem z otoczenia i odbiciami od jasnych powierzchni, które tworzą odbicia na ekranie.

#### **Instrukcje dotyczące konserwacji**

Aby zapewnić prawidłowe działanie monitora i wydłużyć okres jego eksploatacji:

- Nie należy otwierać obudowy monitora ani podejmować żadnych prób samodzielnego wykonywania czynności serwisowych. Wszelkich regulacji należy dokonywać tylko zgodnie z podanymi instrukcjami. Jeżeli monitor nie działa prawidłowo, spadł lub uległ uszkodzeniu, należy skontaktować się z autoryzowanym dystrybutorem, sprzedawcą lub serwisem produktów firmy HP.
- Należy korzystać wyłącznie ze źródeł zasilania i metod połączeń właściwych dla tego monitora (zostały one określone na etykiecie/tabliczce na monitorze).
- Suma wartości znamionowych prądu wszystkich urządzeń podłączonych do gniazda sieci elektrycznej nie może przekraczać wartości znamionowej prądu gniazda elektrycznego; podobnie suma wartości znamionowych prądu wszystkich urządzeń podłączonych do kabla nie może przekraczać wartości znamionowej prądu tego kabla. Wartość znamionową prądu każdego urządzenia (AMPS lub A) można sprawdzić na jego tabliczce znamionowej.
- Monitor należy zainstalować w pobliżu znajdującego się w łatwo dostępnym miejscu gniazda sieci elektrycznej. Odłączenie monitora od zasilania polega na wyjęciu wtyczki kabla zasilającego z gniazda sieci elektrycznej. Nigdy nie należy odłączać monitora, ciągnąc za sam kabel.
- Jeżeli monitor nie jest używany, należy go wyłączyć. Używając wygaszacza ekranu i wyłączając monitor na czas, gdy nie jest używany, można znacznie wydłużyć średni okres eksploatacji monitora.

**WWAGA:** Monitory z uszkodzeniem w postaci "wypalenia" obrazu na ekranie nie są objęte gwarancją firmy HP.

- Szczeliny i otwory w obudowie służą do wentylacji urządzenia. Otworów tych nie wolno zakrywać ani zatykać. Przez otwory i szczeliny w obudowie nie wolno wkładać żadnych przedmiotów.
- Nie wolno dopuścić, aby monitor spadł, ani umieszczać go na niestabilnej powierzchni.
- Nie wolno kłaść żadnych przedmiotów na kablu zasilającym. Nie wolno też chodzić po kablu.
- Monitor należy umieścić w dobrze wentylowanym pomieszczeniu, z dala od źródeł silnego światła i nadmiernego ciepła lub wilgoci.
- Podczas zdejmowania podstawy monitora należy go położyć ekranem do dołu na miękkiej powierzchni (aby ekran nie uległ zarysowaniu, wgnieceniu czy pęknięciu).

#### <span id="page-10-0"></span>**Czyszczenie monitora**

- **1.** Wyłącz monitor i odłącz kabel zasilający z tyłu urządzenia.
- **2.** Odkurz monitor, wycierając ekran i obudowę miękką i czystą ściereczką antystatyczną.
- **3.** W przypadku większych zabrudzeń użyj mieszanki wody i alkoholu izopropylowego w proporcjach 50/50.

**OSTROŻNIE:** Należy spryskać ściereczkę środkiem czyszczącym i zwilżoną ściereczką delikatnie przetrzeć powierzchnię ekranu. Nigdy nie należy spryskiwać bezpośrednio powierzchni ekranu. Środek może dostać się za obudowę i uszkodzić elementy elektroniczne.

**OSTROŻNIE:** Do czyszczenia ekranu monitora lub obudowy nie należy używać środków czyszczących, które zawierają składniki na bazie benzyny, takie jak benzen, rozcieńczalnik lub inne substancje lotne. Chemikalia te mogą spowodować uszkodzenie monitora.

#### **Transportowanie monitora**

Należy przechowywać oryginalne opakowanie sprzętu. Będzie ono potrzebne w razie transportu lub wysyłki monitora.

# <span id="page-11-0"></span>**3 Przygotowywanie monitora do użytkowania**

Aby zainstalować monitor, należy sprawdzić, czy od monitora, systemu komputerowego oraz innych podłączonych urządzeń zostało odłączone zasilanie, a następnie wykonać poniższe czynności.

#### **Podczas przygotowywania monitora do użytkowania należy zachować ostrożność**

Podczas przenoszenia lub trzymania monitora należy zwracać uwagę, aby nie dotykać powierzchni panelu LCD. Nacisk na panel może spowodować niejednolitość kolorów lub zaburzenia orientacji ciekłych kryształów. Przywrócenie normalnego stanu ekranu tak uszkodzonego monitora jest niemożliwe.

Podczas montażu podstawy stojaka należy położyć monitor ekranem do dołu na płaskiej powierzchni, na której została położona gąbka ochronna lub miękka tkanina. Pozwoli to zapobiec porysowaniu się ekranu i jego odkształceniom lub pęknięciom oraz uszkodzeniom przycisków na przednim panelu.

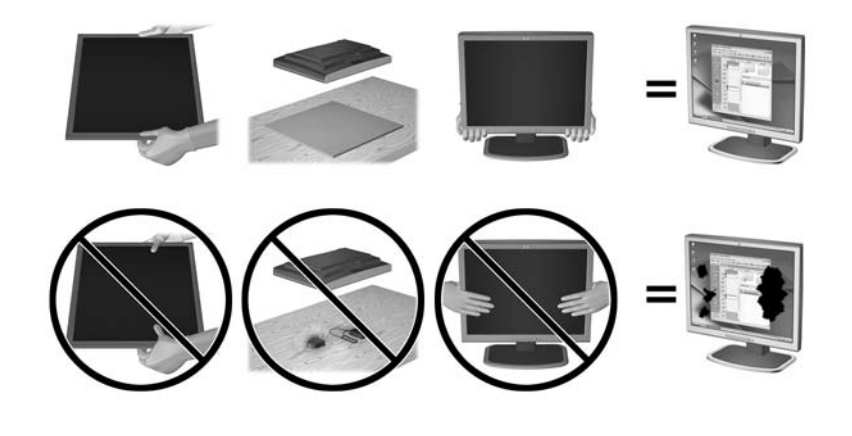

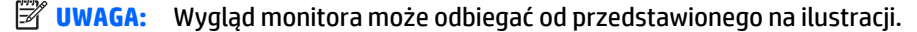

## <span id="page-12-0"></span>**Montaż podstawy stojaka**

- **1.** Wyjmij zespół podstawy/stojaka, następnie wyjmij monitor z opakowania i połóż go ekranem do dołu na płaskiej powierzchni.
- **2.** Umieść stojak na podstawie i dobrze dociśnij, aby zablokować go na swoim miejscu.

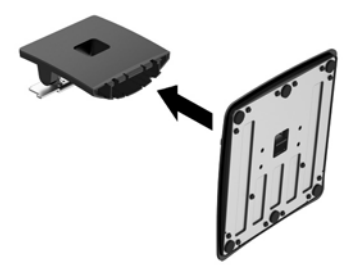

**3.** Umieść obydwa wypusty stojaka we wsporniku z tyłu obudowy ekranu tak, aby usłyszeć kliknięcie.

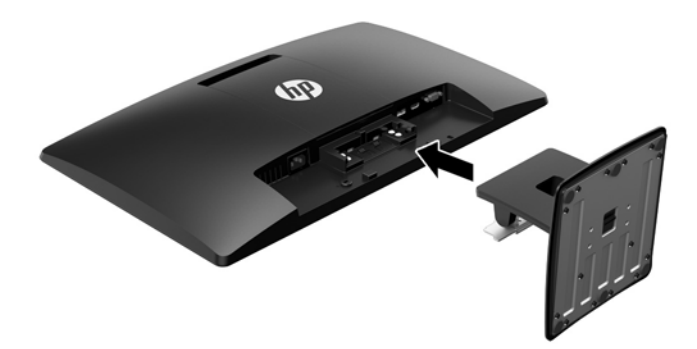

**<u>A OSTROŻNIE:</u>** Nie należy dotykać powierzchni ekranu LCD. Nacisk na panel może spowodować niejednolitość kolorów lub zaburzenia orientacji ciekłych kryształów. Przywrócenie normalnego stanu ekranu tak uszkodzonego monitora jest niemożliwe.

# <span id="page-13-0"></span>**Złącza z tyłu monitora**

4 Gniazdo HDMI (wybrane modele)

 $\equiv$ 

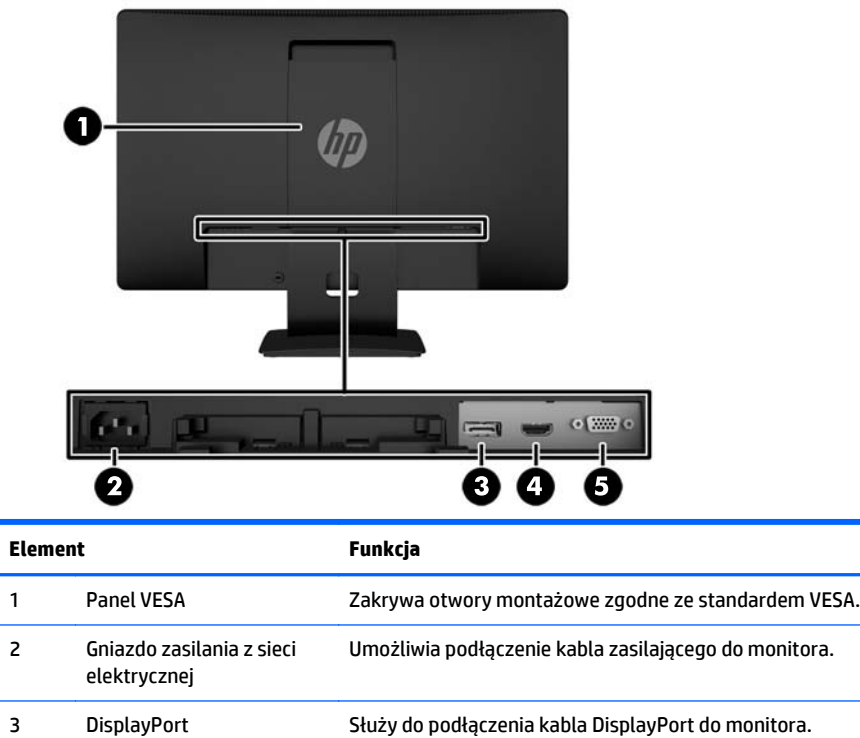

5 VGA Umożliwia podłączenie do monitora kabla VGA.

Służy do podłączenia kabla HDMI do monitora.

# <span id="page-14-0"></span>**Podłączanie przewodów**

- **1.** Umieść monitor w dobrze wentylowanym pomieszczeniu, w dogodnym miejscu blisko komputera lub innego źródła sygnału.
- **2.** Podłącz kabel sygnałowy DisplayPort, kabel sygnałowy HDMI (w wybranych modelach) lub kabel sygnałowy VGA.
- **WAGA:** Monitor obsługuje zarówno cyfrowy, jak i analogowy sygnał wejściowy. Tryb wideo jest określany przez używany kabel wideo. Monitor automatycznie określi, do którego wejścia jest doprowadzony sygnał wideo. Wejście można wybrać, naciskając przycisk +/source (Źródło) na panelu przednim lub za pomocą menu ekranowego wyświetlanego po naciśnięciu przycisku Menu.
	- W przypadku pracy w cyfrowym standardzie DisplayPort należy użyć dostarczonego z monitorem kabla sygnałowego DisplayPort (wybrane modele). Jeden koniec kabla sygnałowego DisplayPort należy podłączyć do gniazda DisplayPort z tyłu monitora, a jego drugi koniec — do gniazda DisplayPort komputera.

![](_page_14_Picture_5.jpeg)

W przypadku pracy w cyfrowym standardzie HDMI (wybrane modele) należy użyć kabla sygnałowego HDMI (nie jest dostarczany z monitorem). Jeden koniec kabla sygnałowego HDMI należy podłączyć do gniazda HDMI z tyłu monitora, a jego drugi koniec — do gniazda HDMI komputera.

![](_page_15_Picture_1.jpeg)

● W przypadku pracy w trybie analogowym należy użyć dostarczonego kabla sygnałowego VGA. Jeden koniec kabla sygnałowego VGA należy podłączyć do złącza VGA z tyłu monitora, a drugi do złącza VGA komputera.

![](_page_15_Picture_3.jpeg)

**3.** Podłącz jeden koniec przewodu zasilającego do gniazda zasilania z sieci elektrycznej (z tyłu monitora), a jego drugi koniec — do ściennego gniazda sieci elektrycznej.

![](_page_16_Picture_1.jpeg)

**OSTRZEŻENIE!** Ze względu na ryzyko porażenia prądem elektrycznym lub uszkodzenia sprzętu:

Nie wolno w żaden sposób blokować połączenia zerującego we wtyczce przewodu zasilającego. Połączenie zerujące pełni bardzo ważną funkcję zabezpieczającą.

Przewód zasilający należy podłączyć do uziemionego gniazda sieci elektrycznej znajdującego się w łatwo dostępnym miejscu.

Zasilanie od sprzętu należy odłączać, wyjmując przewód zasilający z gniazda sieci elektrycznej.

Ze względów bezpieczeństwa na kablach połączeniowych i przewodach zasilających nie należy umieszczać żadnych przedmiotów. Kable należy ułożyć w taki sposób, aby nikt nie mógł przypadkowo na nie nadepnąć ani się o nie potknąć. Nie należy ciągnąć za kable ani przewody. Podczas odłączania przewodu zasilającego od gniazda sieci elektrycznej należy go chwycić za wtyczkę.

## <span id="page-17-0"></span>**Elementy sterowania na panelu przednim**

![](_page_17_Picture_1.jpeg)

![](_page_17_Picture_159.jpeg)

**UWAGA:** Aby wyświetlić symulator menu ekranowego, przejdź do biblioteki materiałów HP wspierających samodzielną naprawę, która jest dostępna pod adresem<http://www.hp.com/go/sml>.

### <span id="page-18-0"></span>**Regulacja monitora**

Pochyl monitor do przodu lub do tyłu, aby ustawić go na wysokości odpowiedniej dla wzroku. Monitor można przechylać w zakresie od -5° do +22°.

![](_page_18_Picture_2.jpeg)

## **Włączanie monitora**

- **1.** Naciśnij przycisk zasilania komputera, aby włączyć komputer.
- **2.** Naciśnij przycisk zasilania z przodu monitora, aby włączyć monitor.

![](_page_18_Picture_6.jpeg)

**A OSTROŻNIE:** W przypadku monitorów, które przez dłuższy czas wyświetlają ten sam statyczny obraz może wystąpić uszkodzenie polegające na "wypaleniu" obrazu na ekranie\*. Aby uniknąć takiego uszkodzenia, należy zawsze włączać wygaszacz ekranu lub wyłączać monitor, gdy nie jest używany przez dłuższy czas. Zatrzymanie obrazu to zjawisko, które może wystąpić na każdym monitorze LCD. Monitory z uszkodzeniem w postaci "wypalenia" obrazu na ekranie nie są objęte gwarancją firmy HP.

\* Dłuższy czas oznacza 12 kolejnych godzin nieużywania monitora.

- <span id="page-19-0"></span>**EX UWAGA:** Jeżeli po naciśnięciu przycisku zasilania monitor nie włączy się, może to oznaczać, że włączona jest funkcja blokowania przycisku zasilania. Aby ją wyłączyć, naciśnij przycisk zasilania monitora i przytrzymaj go przez 10 sekund.
- **EX UWAGA:** Diodę zasilania można wyłączyć w menu ekranowym. Naciśnij przycisk Menu znajdujący się z przodu monitora, a następnie wybierz opcje: **Power Control** (Sterowanie zasilaniem) > **Power LED** (Wskaźnik LED zasilania) > **Off** (Wyłącz).

Po włączeniu zasilania monitora przez pięć sekund jest wyświetlany komunikat informujący o jego stanie. Komunikat zawiera informacje na temat wejścia, przez które jest aktualnie przesyłany aktywny sygnał (DisplayPort lub VGA), stanu funkcji automatycznego przełączania źródła (On/Off – Wł./Wył., fabrycznym ustawieniem domyślnym jest On (Wł.)), bieżącej wstępnie wybranej rozdzielczości ekranu oraz zalecanej wstępnie wybranej rozdzielczości ekranu.

### **Zdejmowanie podstawy monitora**

Monitor można zdejmować z podstawy, aby zamontować go na ścianie, wysięgniku obrotowym lub w innym uchwycie montażowym.

- **OSTROŻNIE:** Przed rozpoczęciem demontażu monitora należy go wyłączyć i odłączyć kabel zasilania i sygnałowy.
	- **1.** Odłącz kabel sygnałowy i kabel zasilający od monitora.
	- **2.** Umieść monitor ekranem do dołu na płaskiej powierzchni wyłożonej czystą i suchą tkaniną.
	- **3.** Za pomocą śrubokręta naciśnij zatrzask (1) i wysuń stojak z gniazda w obudowie monitora (2).

![](_page_19_Picture_9.jpeg)

#### **Montowanie monitora**

Panel monitora można przymocować do ściany, wysięgnika obrotowego bądź innego uchwytu montażowego.

- **WWAGA:** Panelu można używać wraz ze zgodnym z nim ściennym wspornikiem montażowym UL lub CSA.
	- **1.** Odłącz podstawę od monitora. Patrz Zdejmowanie podstawy monitora na stronie 14.
- **A OSTROŻNIE:** Ten monitor obsługuje otwory montażowe o rozstawie 100 mm zgodne ze standardem przemysłowym VESA. Do podłączenia do komputera akcesorium montażowego innej firmy wymagane są cztery wkręty 4 mm o skoku 0,7 mm i długości 10 mm. Nie wolno używać dłuższych wkrętów, gdyż mogą one uszkodzić monitor. Bardzo ważne jest sprawdzenie, czy akcesorium montażowe danego producenta jest zgodne ze standardem VESA, a jego nominalny obsługiwany ciężar pozwala na utrzymanie monitora. W celu uzyskania jak najlepszej wydajności ważne jest użycie kabla zasilającego i kabla wideo dostarczonych wraz z monitorem.
- **2.** Zdejmij pokrywę VESA z tyłu monitora.
	- **a.** Wprowadź narzędzia lub palce do dwóch szczelin w dolnej krawędź panelu VESA.
	- **b.** Pociągnij dolną krawędź panelu VESA w górę i zdejmij panel z monitora.

![](_page_20_Picture_4.jpeg)

**3.** Aby przymocować monitor do ramienia przegubowego (sprzedawane osobno), umieść cztery wkręty o długości 10 mm w otworach płyty ramienia przegubowego i wkręć je w otwory montażowe monitora.

![](_page_21_Picture_1.jpeg)

Aby bezpiecznie przymocować monitor do innego uchwytu montażowego, postępuj zgodnie z instrukcjami dołączonymi do tego uchwytu.

**4.** Ponownie podłącz kable do panelu monitora.

## <span id="page-22-0"></span>**Umiejscowienie tabliczki znamionowej**

Znajdująca się na monitorze tabliczka znamionowa zawiera numer produktu i numer seryjny. Numery te mogą być potrzebne podczas kontaktowania się z firmą HP w sprawie monitora. Tabliczka znamionowa znajduje się od spodu monitora.

![](_page_22_Picture_2.jpeg)

## **Instalowanie linki zabezpieczającej**

Za pomocą opcjonalnej linki zabezpieczającej oferowanej przez firmę HP (do nabycia oddzielnie) można przymocować monitor do zamontowanego na stałe przedmiotu.

![](_page_22_Picture_5.jpeg)

# <span id="page-23-0"></span>**4 Obsługa monitora**

### **Oprogramowanie i narzędzia**

Do monitora dołączono dysk zawierający następujące pliki, które można zainstalować na komputerze:

- plik informacyjny (INF)
- pliki ICM (Image Color Matching), po jednym dla każdej skalibrowanej przestrzeni kolorów

#### **Plik informacyjny**

Plik ten definiuje zasoby monitora używane przez systemy operacyjne Microsoft Windows, zapewniając zgodność monitora z kartą graficzną komputera.

Monitor jest zgodny z technologią Plug and Play systemu Microsoft Windows i będzie działać poprawnie nawet bez instalowania pliku INF. Zgodność monitora z technologią Plug and Play jest jednak uzależniona od dwóch warunków: karta graficzna komputera musi być zgodna ze standardem VESA DDC2 i monitor musi być podłączony bezpośrednio do karty graficznej. Monitor nie jest zgodny z tą technologią, jeśli został podłączony za pomocą osobnych złączy typu BNC lub przez urządzenia rozdzielcze.

#### **Plik dopasowywania kolorów obrazu**

Pliki ICM to pliki danych, które używane w połączeniu z programami graficznymi zapewniają spójne odwzorowanie kolorów z ekranu monitora w drukarce lub ze skanera na ekranie monitora. Plik ten jest uaktywniany z poziomu programów graficznych obsługujących tę funkcję.

**WAGA:** Profil kolorów ICM ma strukturę zgodną ze specyfikacją formatu profilu konsorcjum International Color Consortium (ICC).

### <span id="page-24-0"></span>**Instalowanie plików .INF i .ICM**

Po ustaleniu, że konieczna jest aktualizacja, pliki INF i ICM można zainstalować z dysku lub pobrać je z sieci Web.

#### **Instalowanie z dysku**

Instalowanie w komputerze plików .INF i .ICM znajdujących się na dysku z oprogramowaniem:

- **1.** Włóż dysk z oprogramowaniem do napędu optycznego komputera. Zostanie wyświetlone menu dysku.
- **2.** Otwórz dokument **HP Monitor Software Information** (Informacje o oprogramowaniu monitora HP).
- **3.** Wybierz opcję **Install Monitor Driver Software** (Zainstaluj sterownik monitora).
- **4.** Postępuj zgodnie z instrukcjami wyświetlanymi na ekranie.
- **5.** Sprawdź, czy w oknie Ekran w Panelu sterowania systemu Windows wyświetlana jest prawidłowa rozdzielczość i częstotliwości odświeżania.

**WWAGA:** W przypadku błędu instalacji konieczne może być ręczne zainstalowanie cyfrowo podpisanych plików INF i ICM monitora z dysku. Więcej informacji na ten temat można znaleźć w dokumencie HP Monitor Software Information (Informacje o oprogramowaniu monitora HP) znajdującym się na dysku.

#### **Pobieranie z sieci Web**

Jeśli komputer nie posiada napędu optycznego, najnowszą wersję plików .INF i .ICM można pobrać z witryny pomocy technicznej dotyczącej monitorów HP:

- **1.** Przejdź do witryny internetowej <http://www.hp.com/support> i wybierz odpowiedni kraj oraz język.
- **2.** Wybierz opcję **Sterowniki**, wpisz model posiadanego monitora w polu **Znajdź według produktu** i kliknij przycisk **Przejdź**.
- **3.** W razie potrzeby wybierz monitor z wyświetlonej listy.
- **4.** Wybierz system operacyjny i kliknij przycisk **Dalej**.
- **5.** Kliknij opcję **Driver Display/Monitor** (Sterownik ekranu/monitora), aby otworzyć listę sterowników.
- **6.** Kliknij sterownik.
- **7.** Kliknij kartę **Wymagania systemowe**, a następnie sprawdź, czy posiadany system spełnia minimalne wymagania programu.
- **8.** Kliknij przycisk **Pobierz** i postępuj zgodnie z instrukcjami wyświetlanymi na ekranie, aby pobrać program.

## <span id="page-25-0"></span>**Korzystanie z menu ekranowego (OSD)**

Za pomocą menu ekranowego (OSD) możesz dostosować wyświetlany obraz do własnych preferencji. Dostęp do menu i dostosowanie obrazu możliwy jest za pomoc przycisków na panelu przednim monitora.

Aby uzyskać dostęp do menu ekranowego i modyfikować ustawienia, wykonaj następujące czynności:

- **1.** Jeżeli monitor nie jest jeszcze włączony, włącz go, naciskając przycisk zasilania.
- **2.** Naciśnij przycisk **Menu**, aby wyświetlić menu ekranowe.
- **3.** Za pomocą poszczególnych opcji menu można nawigować po menu, wybierać żądane pozycje i je modyfikować. Wyświetlane opcje zależą od tego, które menu lub podmenu jest aktywne.

Poniższa tabela zawiera listę opcji menu głównego.

![](_page_25_Picture_277.jpeg)

### <span id="page-26-0"></span>**Korzystanie z funkcji automatycznego trybu uśpienia**

Monitor obsługuje funkcję menu ekranowego o nazwie **Auto-Sleep Mode** (Automatyczny tryb uśpienia) umożliwiającą włączanie i wyłączanie stanu obniżonego zużycia energii. Włączenie funkcji automatycznego trybu uśpienia (domyślnie włączonego) monitor będzie przechodził w tryb obniżonego zużycia energii gdy komputer, do którego jest podłączony będzie sygnalizował możliwość włączenia takiego trybu (brak sygnału synchronizacji poziomej lub pionowej).

Z chwilą włączenia tego trybu obniżonego poboru energii ekran monitora jest wygaszany, podświetlenie zostaje wyłączone a wskaźnik LED zasilania zmienia kolor na pomarańczowy. W trybie obniżonego zużycia energii monitor pobiera mniej niż 0,5 W. Monitor wybudzi się z trybu uśpienia po przesłaniu z komputera do monitora aktywnego sygnału (np. w razie poruszenia myszą lub naciśnięcia klawiatury).

Automatyczny tryb uśpienia można wyłączyć w menu ekranowym. Naciśnij dowolny z pięciu przycisków na przedniej ściance monitora, a następnie naciśnij przycisk **Menu**, aby wyświetlić menu ekranowe. Z menu ekranowego opcje **Power Control** (Sterowanie zasilaniem) > **Auto-Sleep Mode** (Automatyczny tryb uśpienia) > **Off** (Wyłącz).

# <span id="page-27-0"></span>**A Dane techniczne**

**UWAGA:** Wszystkie specyfikacje odpowiadają typowym danym technicznym udostępnianym przez producentów podzespołów stosowanych w produktach HP. Parametry rzeczywiste mogą odbiegać od podanych.

### **Specyfikacja techniczna modeli 49,6 cm (19,53 cala)**

![](_page_27_Picture_158.jpeg)

**UWAGA:** Aby uzyskać więcej informacji, przejdź pod adres sieci Web <http://www.hp.com/go/productbulletin>, wpisz model monitora i sprawdź jego dane techniczne.

# <span id="page-28-0"></span>**Specyfikacja techniczna modeli 58,4 cm (23 cale)**

![](_page_28_Picture_129.jpeg)

# <span id="page-29-0"></span>**Specyfikacja techniczna modeli 60,47 cm (23,8 cala)**

![](_page_29_Picture_140.jpeg)

**UWAGA:** Aby uzyskać więcej informacji, przejdź pod adres sieci Web <http://www.hp.com/go/productbulletin>, wpisz model monitora i sprawdź jego dane techniczne.

# <span id="page-30-0"></span>**Specyfikacja techniczna modeli 61 cm (24 cale)**

![](_page_30_Picture_134.jpeg)

### <span id="page-31-0"></span>**Wstępnie ustawione rozdzielczości ekranu**

Wymienione niżej rozdzielczości ekranu są najpowszechniej używanymi trybami i zostały skonfigurowane jako fabryczne ustawienia domyślne. Monitor automatycznie rozpoznaje te wstępnie ustawione tryby i obraz wyświetlany z ich użyciem ma prawidłowy rozmiar i jest poprawnie wyśrodkowany na ekranie.

#### **Modele 49,6 cm (19,53 cala), tryby zdefiniowane fabrycznie**

![](_page_31_Picture_179.jpeg)

#### **Modele 58,4 cm (23 cale), tryby zdefiniowane fabrycznie**

![](_page_31_Picture_180.jpeg)

#### <span id="page-32-0"></span>**Modele 60,47 cm (23,8 cala), tryby zdefiniowane fabrycznie**

![](_page_32_Picture_170.jpeg)

#### **Modele 61 cm (24 cale), tryby zdefiniowane fabrycznie**

![](_page_32_Picture_171.jpeg)

## **Wprowadzanie trybów użytkownika**

Sporadycznie sygnał kontrolera wideo może wywoływać tryb, który nie jest wstępnie ustawiony. Ma to miejsce w następujących sytuacjach:

- <span id="page-33-0"></span>Używana jest niestandardowa karta graficzna.
- Nie jest używany tryb wstępnie ustawiony.

W takim przypadku konieczne może być ponowne ustawienie parametrów ekranu monitora za pomocą menu ekranowego. Zmiany mogą zostać wprowadzone do dowolnego trybu (lub do wszystkich trybów) i zapisane w pamięci. Monitor automatycznie zachowuje nowe ustawienia, a następnie rozpoznaje nowy tryb, tak jak w przypadku trybu wstępnie ustawionego. Oprócz trybów fabrycznych dostępnych jest co najmniej 10 trybów użytkownika, które można konfigurować i zapisywać.

### **Funkcja oszczędzania energii**

Monitory obsługują tryb zmniejszonego zużycia energii. Stan ten jest uruchamiany, gdy monitor wykryje brak sygnału synchronizacji pionowej i/lub sygnału synchronizacji poziomej. Po wykryciu braku tych sygnałów ekran monitora jest wygaszany, podświetlenie jest wyłączane, a dioda zasilania zaczyna świecić w kolorze bursztynowym. W trybie zmniejszonego zużycia energii pobór mocy przez monitor wynosi 5 W. Powrót monitora do normalnego trybu pracy jest poprzedzany krótkim okresem nagrzewania.

Informacje o ustawianiu funkcji oszczędzania energii (zwanych też funkcjami zarządzania zasilaniem) można znaleźć w instrukcji obsługi komputera.

**WWAGA:** Funkcja oszczędzania energii działa tylko w przypadku podłączenia monitora do komputera wyposażonego w funkcje oszczędzania energii.

Wybierając odpowiednie ustawienia w narzędziu Energy Saver (Oszczędzanie energii) monitora, można również zaprogramować wprowadzanie monitora w stan zmniejszonego zużycia energii po upłynięciu zdefiniowanego czasu. Po wprowadzeniu monitora w stan zmniejszonego zużycia energii przez narzędzie Energy Saver (Oszczędzanie energii) dioda zasilania zaczyna migać w kolorze bursztynowym.

# <span id="page-34-0"></span>**B Wsparcie techniczne i rozwiązywanie problemów**

## **Rozwiązywanie najczęściej spotykanych problemów**

Poniższa tabela zawiera listę problemów, możliwych przyczyn każdego z nich oraz zalecanych rozwiązań.

![](_page_34_Picture_381.jpeg)

![](_page_35_Picture_97.jpeg)

### <span id="page-36-0"></span>**Korzystanie z funkcji automatycznego dostrajania (wejście analogowe)**

W przypadku pierwszej konfiguracji monitora, przywrócenia ustawień fabrycznych komputera lub zmiany rozdzielczości monitora funkcja automatycznej regulacji zostanie włączona automatycznie i dokona próby optymalizacji obrazu.

W celu zoptymalizowania osiągów ekranu dla wejścia VGA (analogowego) można również użyć przycisku Auto (dokładna nazwa przycisku została podana w instrukcji obsługi) lub narzędzia wzorca automatycznej regulacji, który jest dostępny na dołączonym do monitora dysku CD.

Poniższej procedury nie należy wykonywać w przypadku korzystania z wejścia innego niż VGA. Jeśli używane jest wejście VGA (analogowe) monitora, procedura ta może przyczynić się do poprawy następujących niedoskonałości obrazu:

- Zła ostrość lub nieczytelny obraz
- Efekty zjawy, prążkowania lub cieniowania
- Blade paski pionowe
- Cienkie, poziome, przesuwające się linie
- Niewyśrodkowany obraz

Aby skorzystać z funkcji automatycznej regulacji:

- **1.** Przed rozpoczęciem regulacji poczekaj 20 minut, aż monitor się rozgrzeje.
- **2.** Naciśnij przycisk Auto na panelu przednim monitora.
	- Możesz też nacisnąć przycisk Menu, a następnie z głównego menu ekranowego wybrać opcję **Image Control > Auto-Adjustment** (Sterowanie obrazem > Regulacja automatyczna).
	- Jeśli rezultaty nie są zadowalające, należy kontynuować wykonywanie procedury.
- **3.** Włóż dysk do napędu. Zostanie wyświetlone menu dysku.
- **4.** Wybierz opcję **Open Auto-Adjustment Software** (Otwórz oprogramowanie do automatycznej regulacji). Zostanie wyświetlony obraz testowy do skonfigurowania.
- **5.** Naciśnij przycisk Auto na panelu przednim monitora, aby uzyskać stabilny i wyśrodkowany obraz.
- **6.** Naciśnij klawisz ESC lub inny klawisz na klawiaturze, aby wyłączyć obraz testowy.

<span id="page-37-0"></span>![](_page_37_Picture_229.jpeg)

**WWAGA:** Narzędzie do automatycznej regulacji przy użyciu wzorca można pobrać ze strony <http://www.hp.com/support>.

## **Optymalizacja jakości obrazu (wejście analogowe)**

Menu ekranowe zawiera dwie opcje, za pomocą których można regulować wydajność obrazu: Zegar i faza (dostępne w menu głównym).

**UWAGA:** Ustawienia Clock (Zegar) i Phase (Faza) można modyfikować tylko w przypadku korzystania z wejścia analogowego (VGA). Nie można ich zmieniać w przypadku wejść cyfrowych.

Ustawienia opcji Clock (Faza) są zależne od ustawienia opcji Clock (Zegar), dlatego opcję Clock (Zegar) należy ustawić jako pierwszą. Opcji tych należy używać tylko w przypadku, gdy po użyciu funkcji automatycznej regulacji wygląd obrazu nie jest zadowalający.

- **Clock** (Zegar) zwiększanie lub zmniejszanie wartości w celu zminimalizowania pionowych pasków lub prążków widocznych w tle ekranu.
- **Phase** (Faza) zwiększanie lub zmniejszanie wartości w celu zminimalizowania migotania lub nieostrości obrazu.

**WWAGA:** Najlepsze efekty działania tych opcji osiąga się z użyciem narzędzia wzorca regulacji, które jest dostępne na dysku.

Jeśli podczas regulowania wartości zegara i fazy obraz monitora ulegnie zniekształceniu, należy dalej regulować te wartości, aż zniekształcenie zniknie. Aby przywrócić ustawienia fabryczne, należy wybrać opcję **Yes** (Tak) dla funkcji **Factory Reset** (Przywróć ustawienia fabryczne) w menu ekranowym.

Eliminacja pionowych pasów (zegar):

**1.** Naciśnij przycisk Menu na panelu przednim monitora, aby otworzyć menu ekranowe, a następnie wybierz kolejno opcje **Image Control** (Sterowanie obrazem) > **Clock** (Zegar).

<span id="page-38-0"></span>**2.** Naciskaj przyciski + (Plus) lub – (Minus) na panelu przednim monitora, aby wyeliminować pionowe pasy. Przyciski należy naciskać powoli, aby nie przeoczyć momentu optymalnego dostosowania.

![](_page_38_Figure_1.jpeg)

**3.** Jeżeli po dostosowaniu zegara na ekranie nadal pojawia się migotanie, nieostrość lub pasy, należy dostosować fazę.

Usuwanie migotania lub nieostrości (faza):

- **1.** Naciśnij przycisk Menu na panelu przednim monitora, aby otworzyć menu ekranowe, a następnie wybierz opcję **Image Control** (Sterowanie obrazem) > **Phase** (Faza).
- **2.** Naciskaj przyciski + (Plus) lub (Minus) na panelu przednim monitora, aby wyeliminować migotanie lub nieostrość. Migotanie lub nieostrość mogą nie zostać wyeliminowane, w zależności od komputera lub zainstalowanej karty graficznej.

![](_page_38_Figure_6.jpeg)

Poprawa pozycji ekranu (położenie poziome lub pionowe):

- **1.** Naciśnij przycisk Menu na panelu przednim monitora, aby otworzyć menu ekranowe, a następnie wybierz opcję **Image Control** (Sterowanie obrazem) > **Horizontal Position** (Położenie poziome) lub **Vertical Position** (Położenie pionowe).
- **2.** Naciśnij przycisk + (Plus) lub (Minus) na panelu przednim monitora, aby właściwie dostosować położenie obrazu do powierzchni obrazu monitora. Regulacja położenia poziomego powoduje przesuwanie obrazu w prawo lub w lewo, a położenia pionowego – w górę lub w dół.

![](_page_38_Figure_10.jpeg)

#### **Blokada przycisków**

Przytrzymanie wciśniętego przycisku zasilania lub przycisku **Menu** przez dziesięć sekund spowoduje zablokowanie funkcji przycisków. Zablokowaną funkcjonalność można przywrócić ponownie przytrzymując przez dziesięć sekund wciśnięty przycisk. Ta funkcja jest dostępna tylko wtedy, gdy monitor jest włączony i wyświetla aktywny sygnał, a menu ekranowe jest nieaktywne.

#### **Wsparcie dla produktu**

Aby uzyskać dodatkowe informacje o używaniu monitora, przejdź na stronę <http://www.hp.com/support>. Wybierz kraj lub region, wybierz opcję **Rozwiązywanie problemów**, wpisz model posiadanego produktu w oknie wyszukiwania, a następnie kliknij przycisk **Przejdź**.

<span id="page-39-0"></span>**WWAGA:** Instrukcja obsługi monitora, materiały referencyjne i sterowniki są dostępne pod adresem sieci Web<http://www.hp.com/support>.

Jeśli informacje zawarte w niniejszej instrukcji nie są wystarczające, prosimy o kontakt z działem pomocy technicznej. Pomoc techniczną w Stanach Zjednoczonych można uzyskać pod adresem [http://www.hp.com/](http://www.hp.com/go/contactHP) [go/contactHP.](http://www.hp.com/go/contactHP) Pomoc techniczną w pozostałych krajach można uzyskać pod adresem [http://welcome.hp.com/country/us/en/wwcontact\\_us.html](http://welcome.hp.com/country/us/en/wwcontact_us.html).

Pod tym adresem można skorzystać z następujących możliwości:

Czat online z technikiem HP

**WWAGA:** Jeśli czat pomocy technicznej nie jest dostępny w danym języku, należy wybrać wersję angielską.

- Wyszukanie numerów telefonów wsparcia technicznego
- Lokalizowanie centrum serwisowego HP

#### **Przygotowanie do kontaktu z pomocą techniczną**

Jeśli nie uda się usunąć problemu za pomocą wskazówek zawartych w niniejszym rozdziale, konieczne może być skontaktowanie się z pomocą techniczną. Dzwoniąc do wsparcia technicznego, należy mieć przygotowane następujące informacje:

- Numer modelu monitora
- Numer seryjny monitora
- Data zakupu z rachunku
- Warunki, w jakich pojawił się problem
- Wyświetlane komunikaty o błędach
- Konfiguracja sprzętowa
- Nazwa i wersja używanego sprzętu oraz oprogramowania

# <span id="page-40-0"></span>**C Ułatwienia dostępu**

Firma HP projektuje, wytwarza i sprzedaje produkty i usługi dostępne dla wszystkich, w tym również dla osób niepełnosprawnych, zarówno w wersji niezależnej, jak i wspomaganej odpowiednimi urządzeniami.

### **Obsługiwane technologie ułatwiające dostęp**

Produkty firmy HP obsługują wiele ułatwiających dostęp technologii dostępnych w systemie operacyjnym i można je skonfigurować do pracy z dodatkowymi technologiami ułatwienia dostępu. Aby znaleźć więcej informacji o funkcjach ułatwienia dostępu skorzystaj z dostępnej w danym urządzeniu funkcji wyszukiwania.

**WWAGA:** W celu uzyskania dodatkowych informacji na temat konkretnego produktu technologii ułatwienia dostępu skontaktuj się z działem pomocy technicznej dla tego produktu.

#### **Kontakt z pomocą techniczną**

Nieustannie ulepszamy dostępność naszych produktów oraz usług i cenimy wszelkie opinie naszych klientów. Jeśli napotkasz problemy podczas używania dowolnego produktu lub jeśli pragniesz podzielić się z nami opinią dotyczącą pomocnych dla Ciebie funkcji ułatwienia dostępu skontaktuj się z nami pod numerem telefonu (888) 259-5707, od poniedziałku do piątku, od godziny 06:00 do 21:00 czasu górskiego. Osoby niesłyszące lub niedosłyszące korzystające z urządzeń TRS/VRS/WebCapTel mogą skontaktować się z nami w sprawie uzyskania pomocy technicznej lub pytań dotyczących funkcji ułatwienia dostępu pod numerem telefonu (877) 656-7058, od poniedziałku do piątku, od godziny 06:00 do 21:00 czasu górskiego.